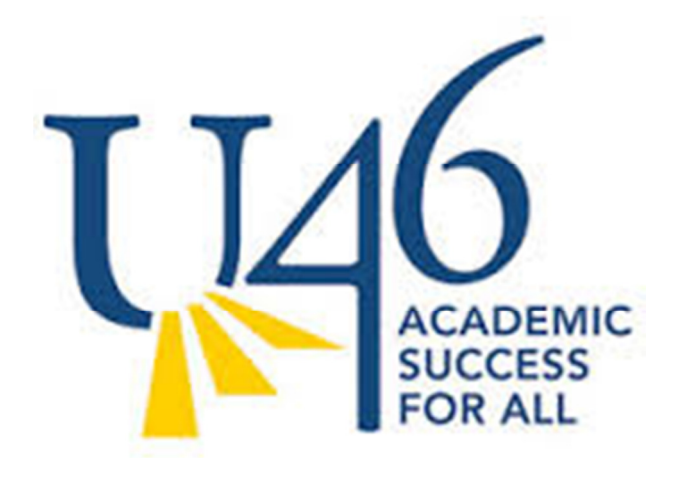

## **U-46 Teacher Data Tools**

This document outlines an improved tool that U-46 teachers can use to access student data to inform and differentiate classroom instruction. The new system is called **Edvantage** and replaces the DASH system

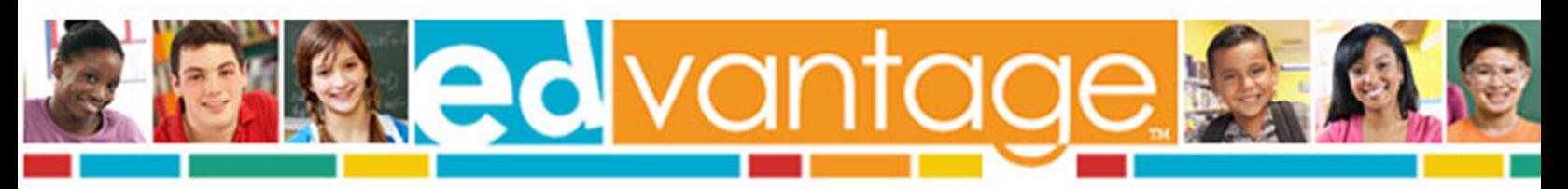

### **What can U-46 teachers do with the new data tools?**

The U-46 teacher data tools can strengthen your **CORE INSTRUCTION**

- Identify key Common Core knowledge areas in which your class as a whole needs better core instruction
- Differentiate instruction and identify knowledge strands with areas of strength and weakness for each student
- Flexibly group students using targeted data
- Monitor student growth for discussions with colleagues and principal
- Increase data transparency
- The U-46 teacher data tools can inform how we intervene and/or accelerate student learning

#### at **TIERS II and III**

- Identify students in need of interventions or additional support
- Recommend placement or adjust student schedules based on data
- Inform the MTSS and/or Special Education process
- Increase data transparency

### **How is the new system different from what U-46 teachers have had access to in the past?**

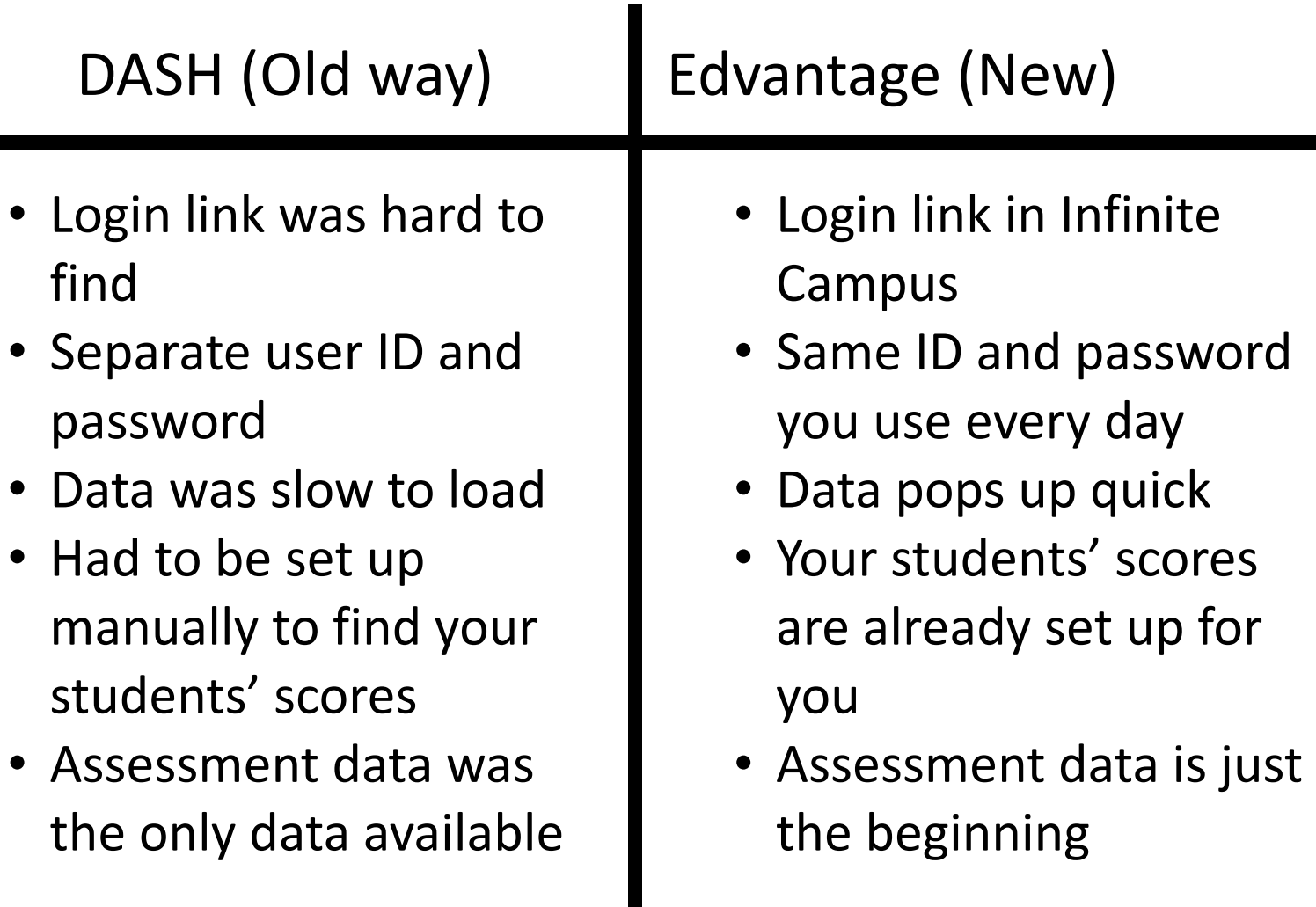

п

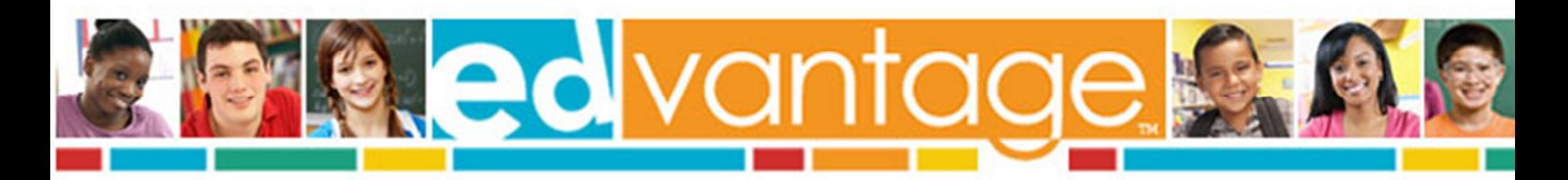

# Step 1 – Go to Edvantage

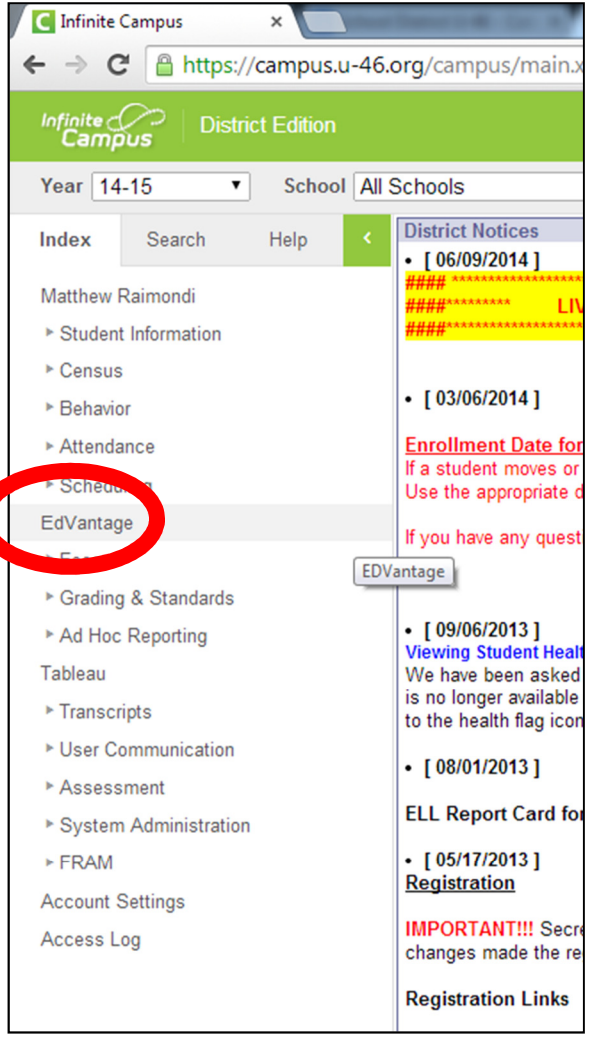

• **Option A** – Infinite Campus • **Option B** – Staff Resources

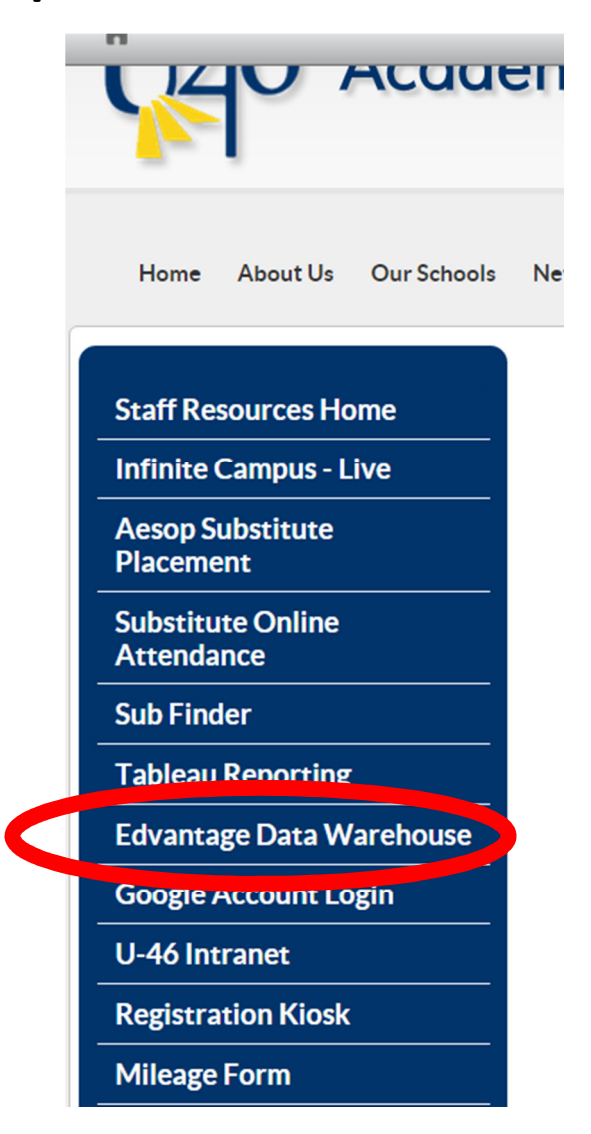

This is best done in **Google Chrome**.

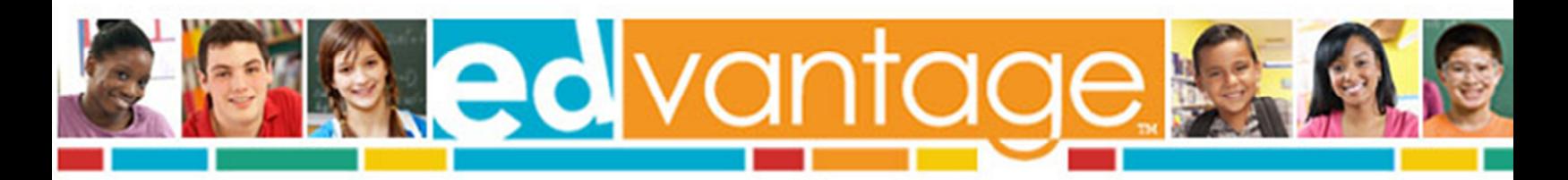

# Step 2 - Log into Edvantage

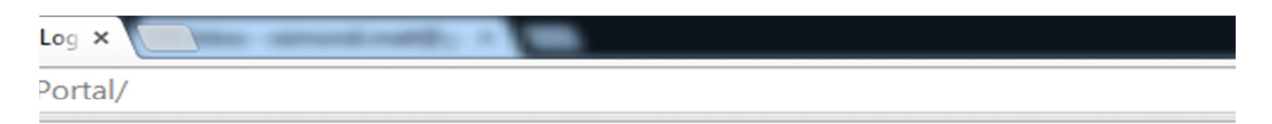

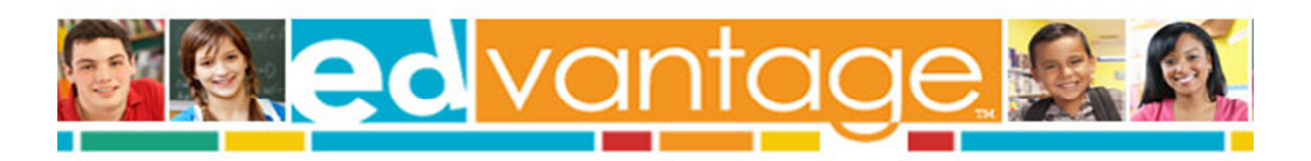

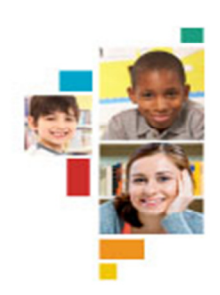

### **Welcome!**

Please enter your username and password for the Edvantage Dashboard.

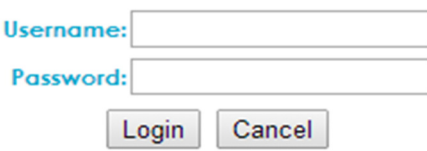

#### **Important Information**

You must have a valid username to enter the Edvantage Dashboard. Please contact your Administrator if you have forgotten your username or need one established.

#### **Browser Recommendations**

To effectively use the Edvantage Dashboard, we recommend:

- Microsoft Internet Explorer (8.0 or higher)
- Mozilla Firefox (3.6 or higher)
- · Google Chrome
- Apple Safari (3.0 or higher)

Use your **Novell** username and password. This is how you log into U-46 computers.

Ex.

Username: johnsmith

Password: 123456

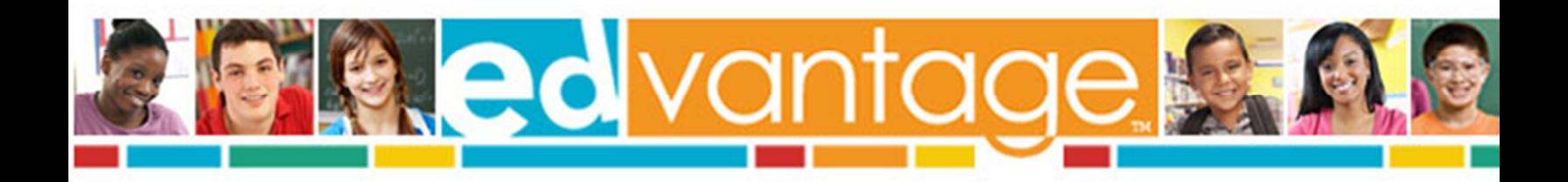

## Assessment Roster

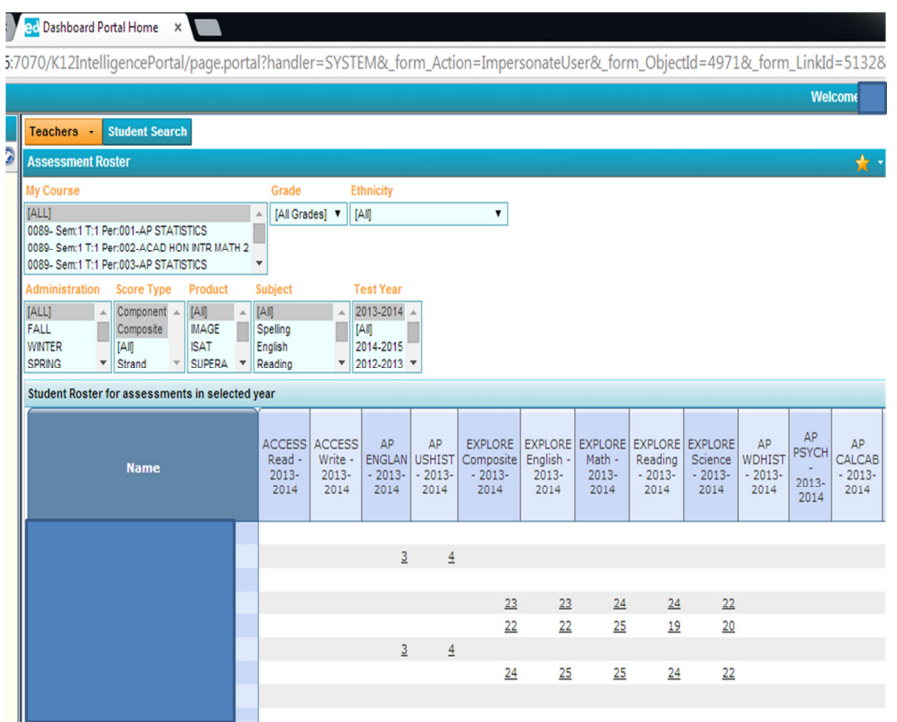

You will then see your Assessment Roster. The default is to show ALL of your current students and their SPRING test scores from last year. It can seem overwhelming at first, but can be filtered down to suit your individual needs. The next few pages will help you through these steps.

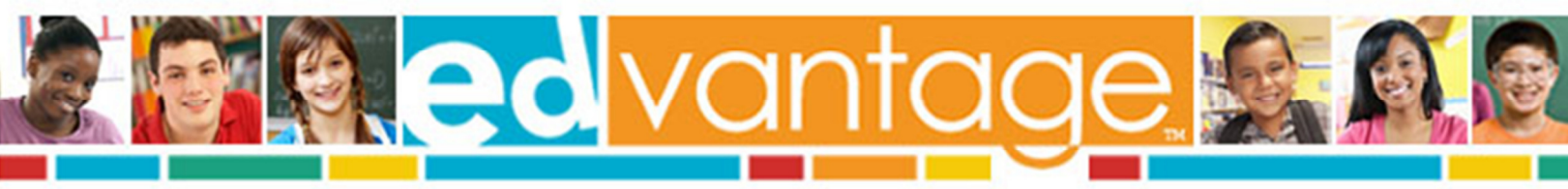

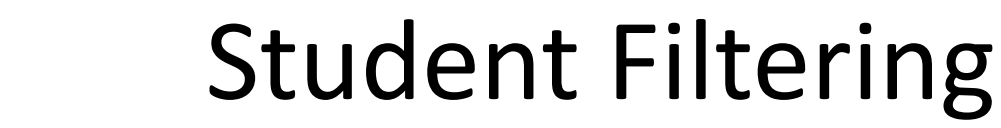

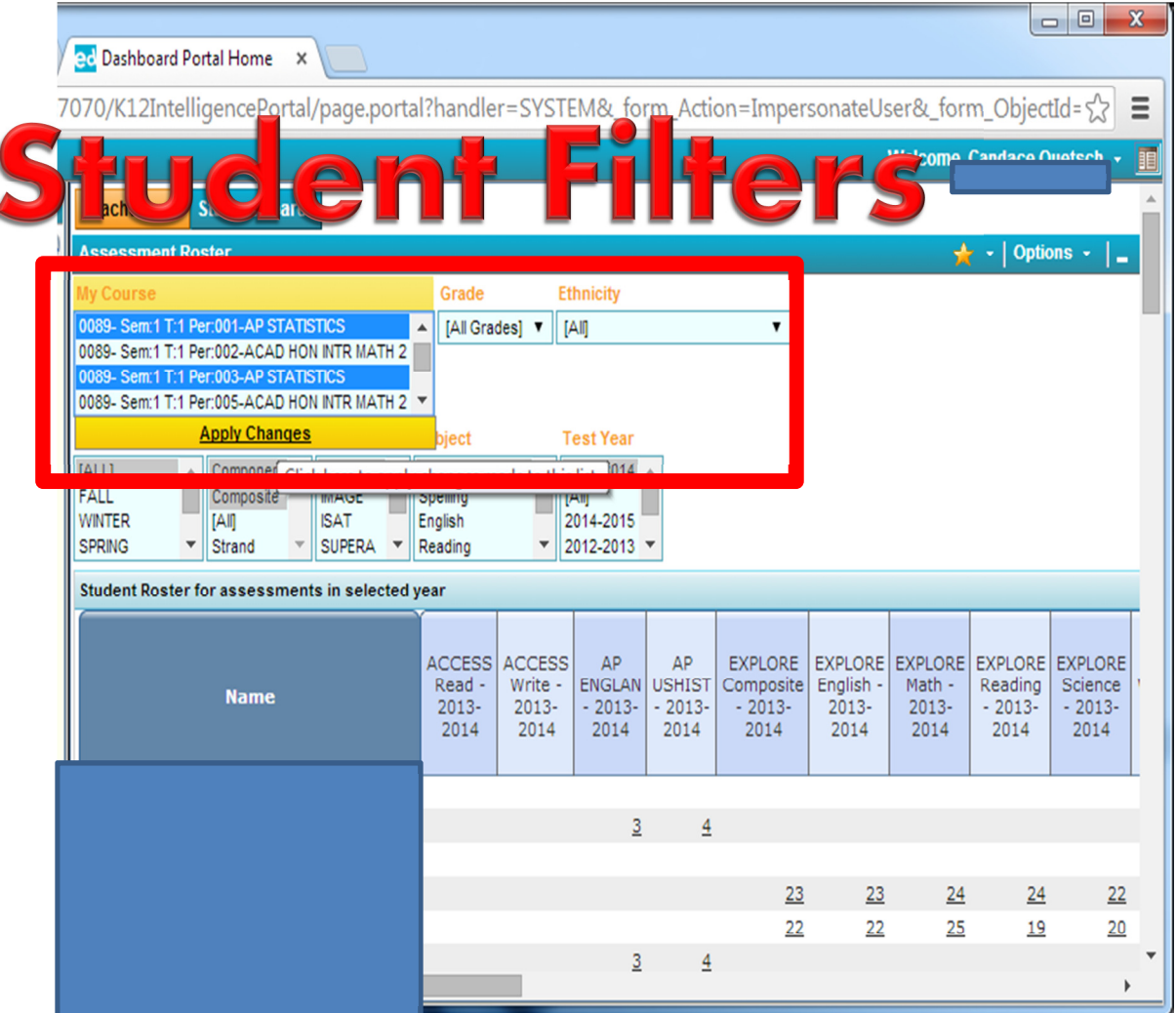

Course, grade, and ethnicity filters are available. You may select multiple courses by holding down the 'Ctrl' key and clicking on each course. These filters will only change which students appear.

Then click 'Apply Changes' to update your roster.

**My Course** – The current course the student is in

**Grade** – The current grade the student is in

**Ethnicity** – The ethnicity of the student

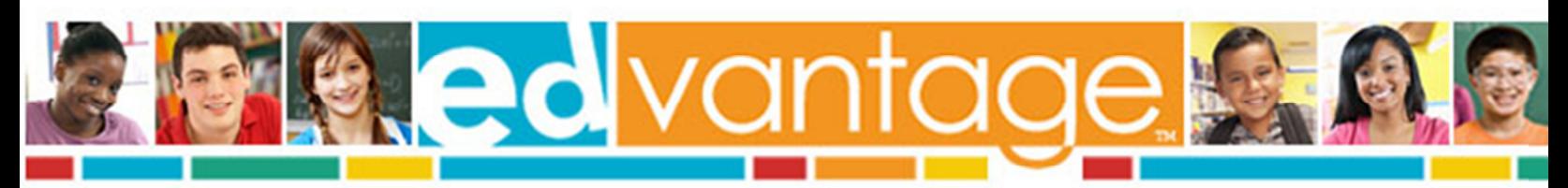

## Assessment Filters

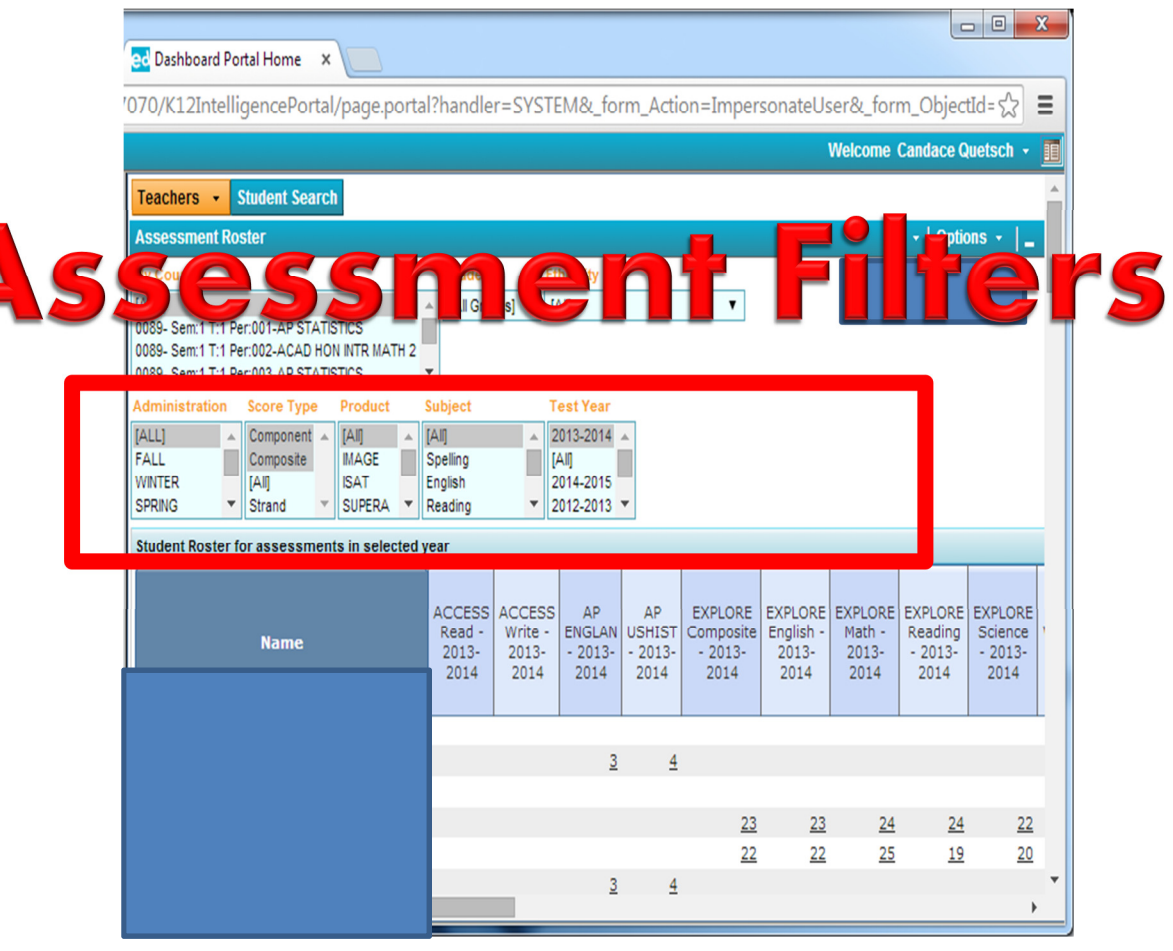

These filters will change which Assessments appear. These may be multi-selected the same way by holding down the 'Ctrl' key.

**Administration** – Period of year the test was taken. This can be done to focus in how the students did at a certain time. For example, selecting Spring will show all assessments administered at the end of the school year

**Score type** – Component and Composite are the default values. These generally show the 'Overall' score. For more detailed results, you may select 'Strand'. This may result in a table that is very wide and require exporting to Excel. It is best used in conjunction with a specific subject or test (ie selecting Math and Strand to see detail on Math tests only)

**Product** – Here you can select the main type of test (MAP, ISAT, AP, PSAE, ACT etc)

**Subject** – Here you can select the subject of the test

**Test Year** – This defaults to the previous school year. To see further back or the current year, requires selecting those years. You can multi-select here if you want to see how the students have progressed over time. You may only go back a maximum of 4 years.

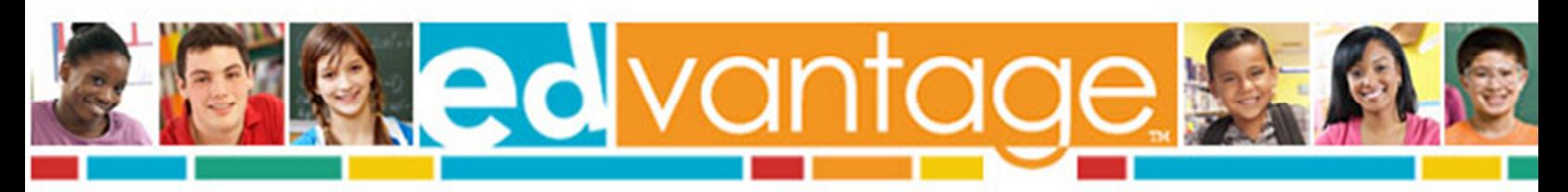

# Exporting and Printing Options

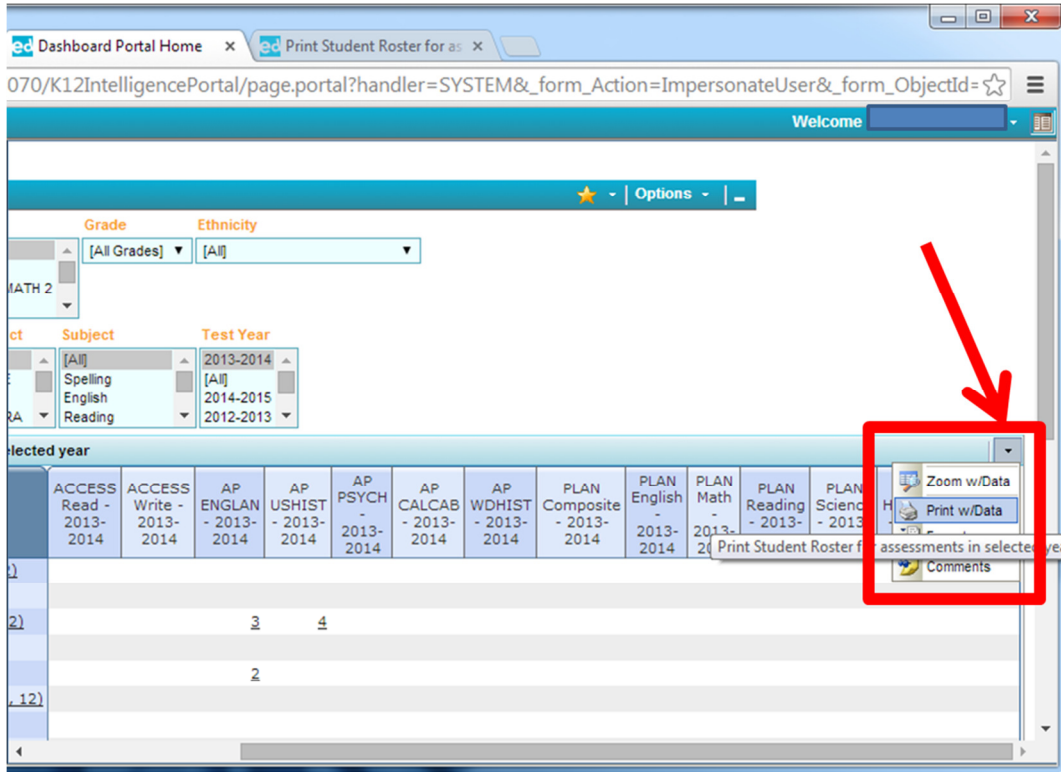

You may have to **scroll to the right** if you have a wide table. Select the arrow to see your options.

**Zoom w/Data** – This can be clicked once and makes the font only slightly larger.

**Print w/Data** – This is a good option for 1-2 classes at a time. It will first open another tab ready to print. Then you can print directly from the browser. This is the best printing option.

**Export to Excel** – This is also a good option if you like to manage your own data. It will download the file with color and formatting similar to how it appears.

**Export to PDF** – This is only useful if your data is not wide. If you have more than 4-5 tests, it will not create a useful file. The student names become too long and run into the test scores. It is actually better to select 'Print w/Data' and then using the 'Save as PDF' option when printing from Google Chrome.

When using the Export functions, these will generally pop up in a New Window. If you are clicking it and not seeing the files, it is most likely in another Browser window. Check and see if they are appearing in the background.

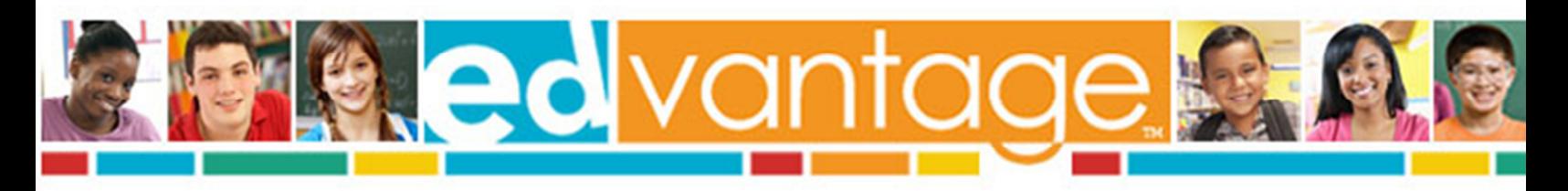

## **STUDENT SEARCH**

### **How to Find Individual Students**

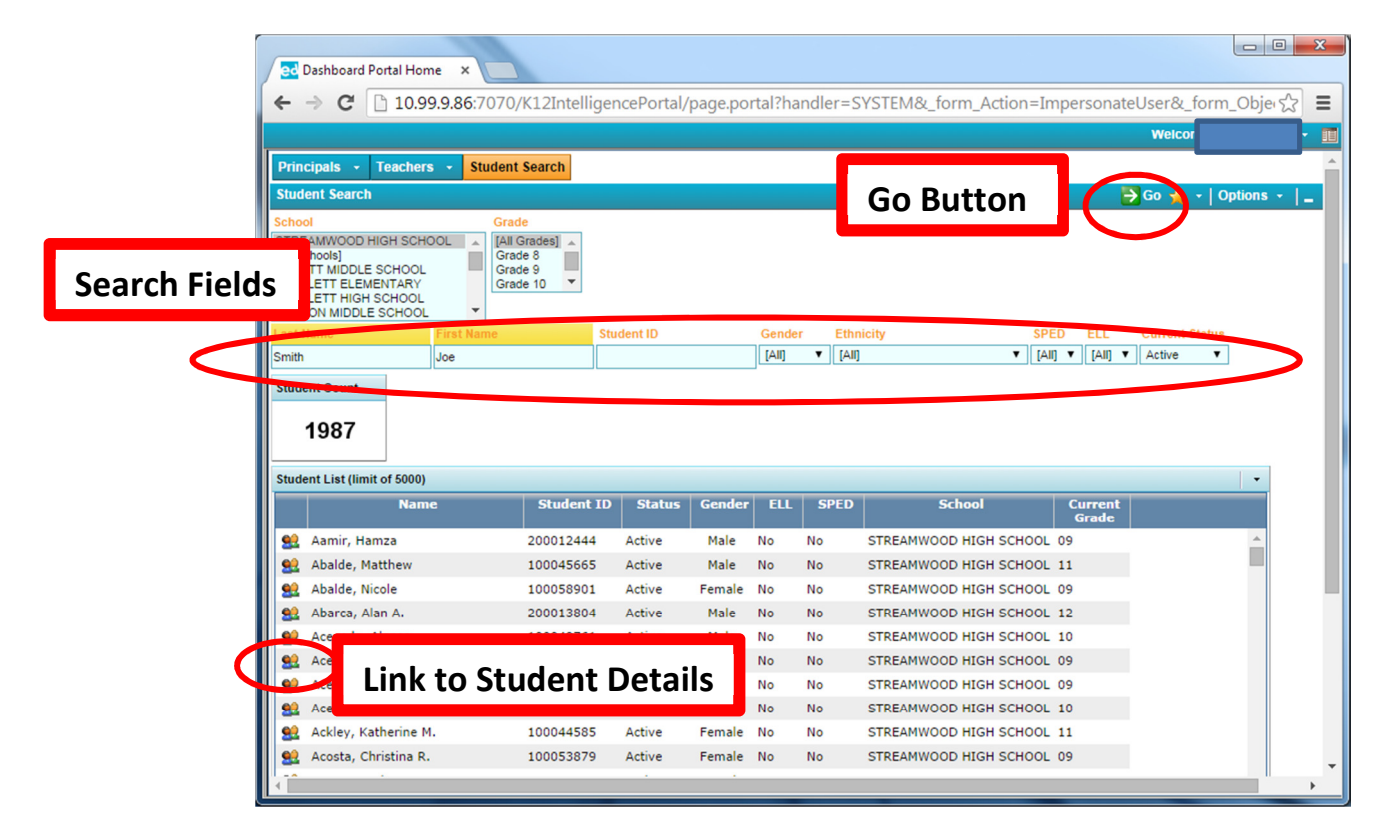

This page is best for finding an individual student. It involves 3 main steps.

- 1. Fill in the *Search Fields* to narrow your search.
- 2. Click the  $\Box$  Go Button in the top right to active your search.
- 3. Click the  $\|\cdot\|$  Button next to the student's name.

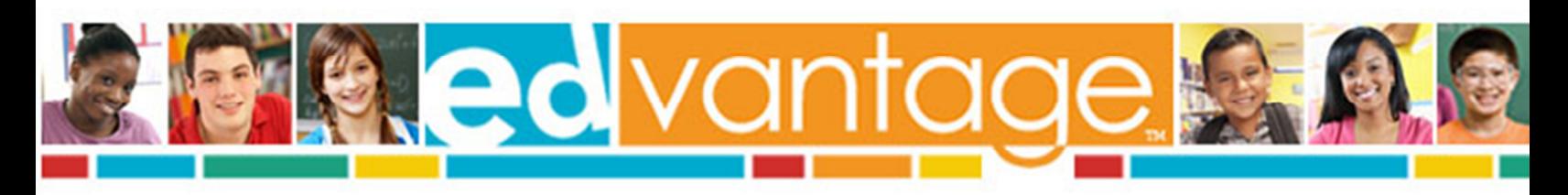

## **STUDENT DETAILS**

### **Other Available Information**

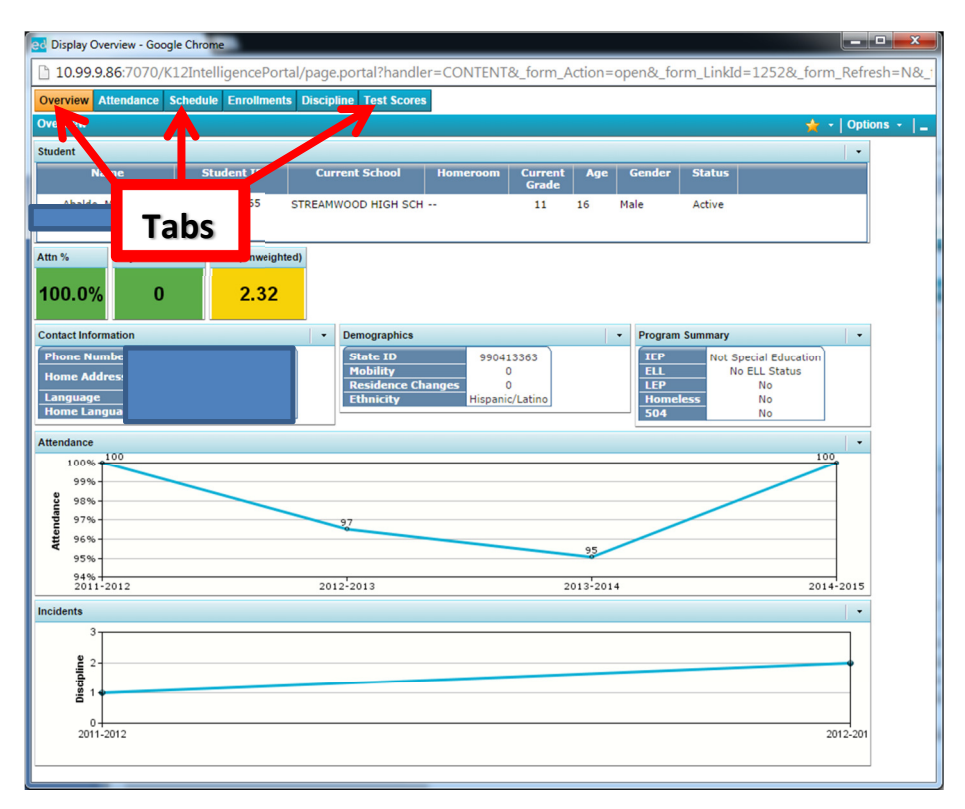

Other detailed information can be found on each student in Edvantage. Student Details can be accessed by: a) *Clicking on a student's test score* or b) finding them *in Student Search*. The available tabs and descriptions are as follows:

**Overview** – Basic demographics, % Attendance (only accurate from 2012-2013 to current), and Overall discipline counts.

**Attendance –** Detailed attendance report

**Schedule** – Detailed schedule report

**Enrollment** – Enrollment summary

**Discipline** – Referral history

**Test Scores** – Detailed test score history of student

- includes alphabetic value of F&P Text Level
- Filters do not apply when exporting or printing

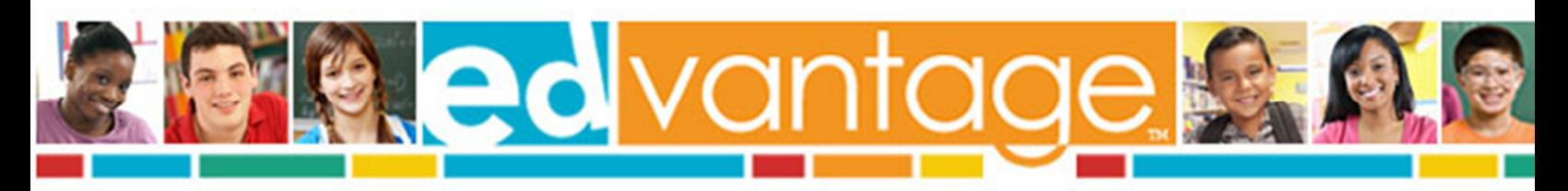

# Additional Information

- Login issues
	- If login issues persist, contact HelpDesk x4295
- Data availability
	- Assessment data is loaded after the assessment window closes
	- Student rosters and class lists are updated nightly from Infinite Campus
- Refreshing dashboards
	- In the upper right, click 'Options' 'Clear Filters'
	- Also logging out and logging back refreshes the dashboards

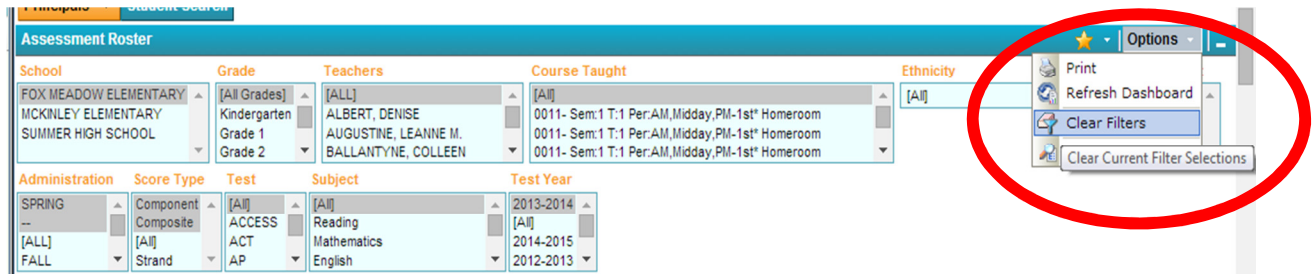

• Submit ideas and feedback to the *Data Dashboard Team* at

edvantage@u-46.org